# Istruzioni per iscrizione su WESCHOOL come "studente"

NOTA INIZIALE: durante la procedura verrà chiesto di introdurre prima l'indirizzo email della studentessa o dello studente, poi l'indirizzo email di un genitore. Tale indirizzo può anche essere lo stesso (per es. se la studentessa o lo studente non ne ha uno proprio).

#### Step 1

Dall' home page del sito [weschool.com](http://weschool.com/) cliccare sul pulsante Registrati in alto a destra.

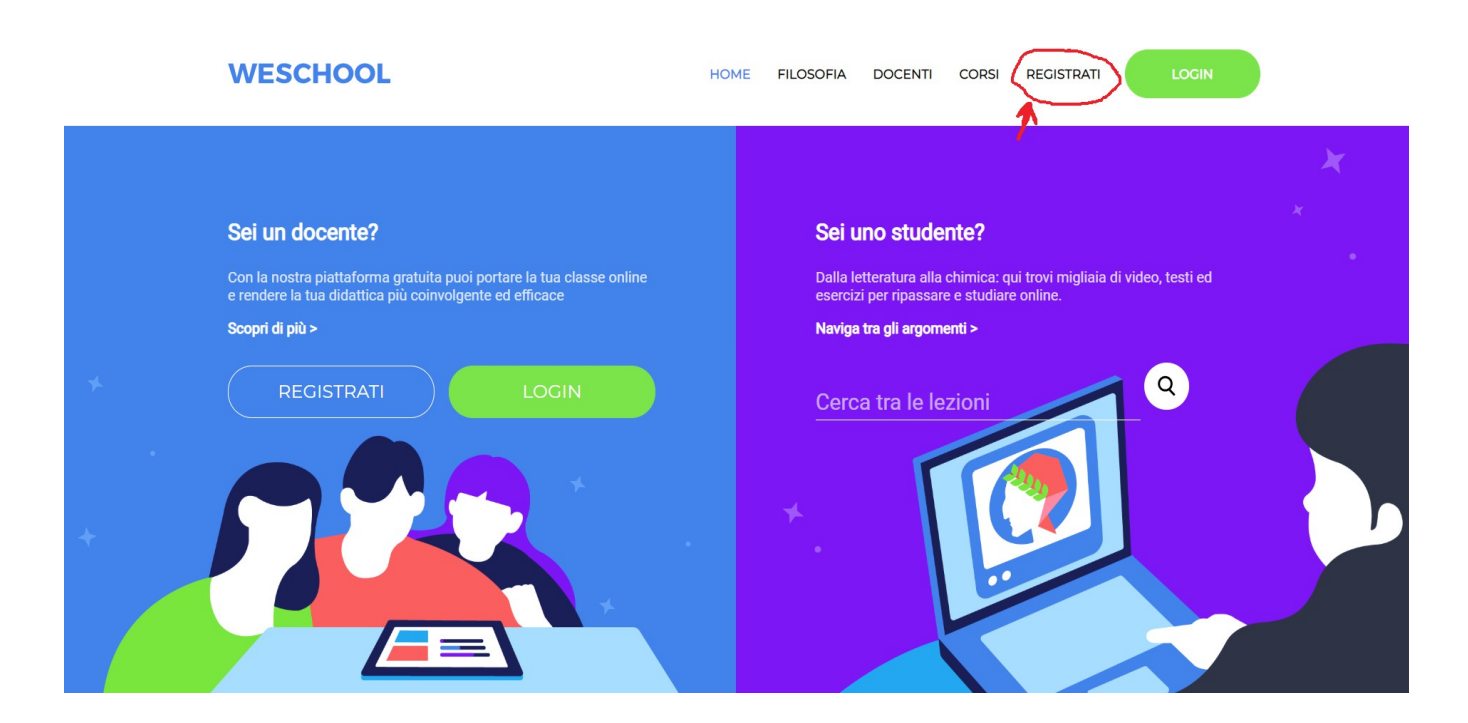

# Step 2

Inserire il codice classe fornito dai docenti.

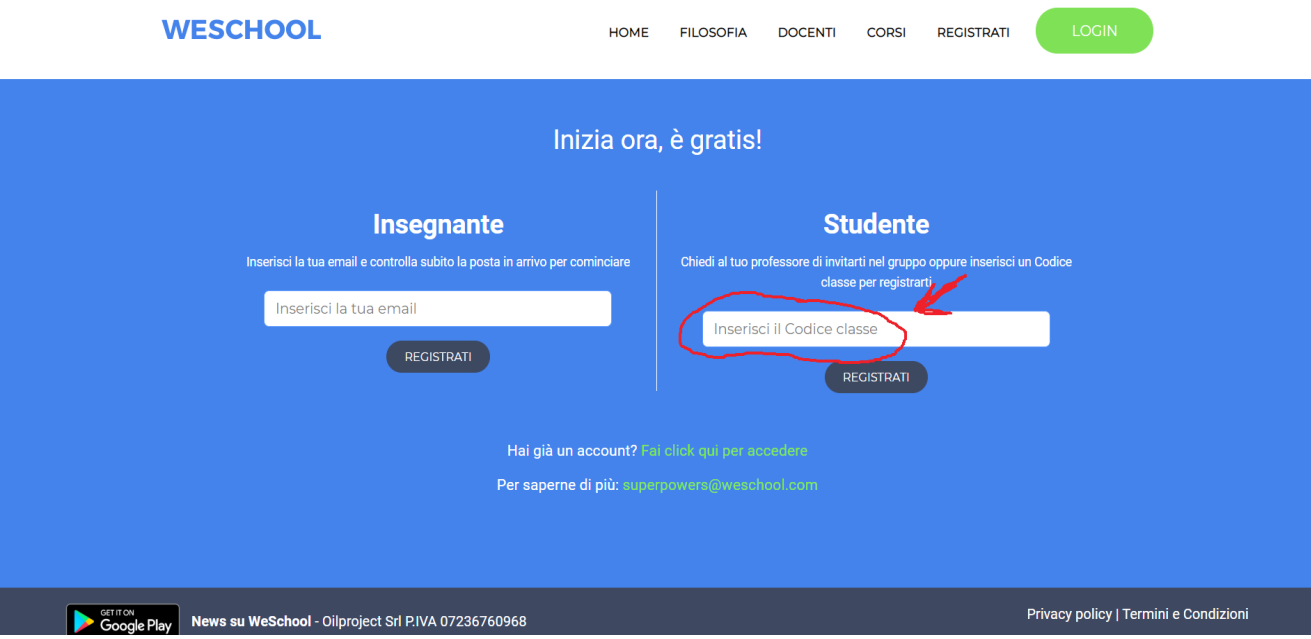

#### Step 3 A questo punto comparirà una schermata come questa.

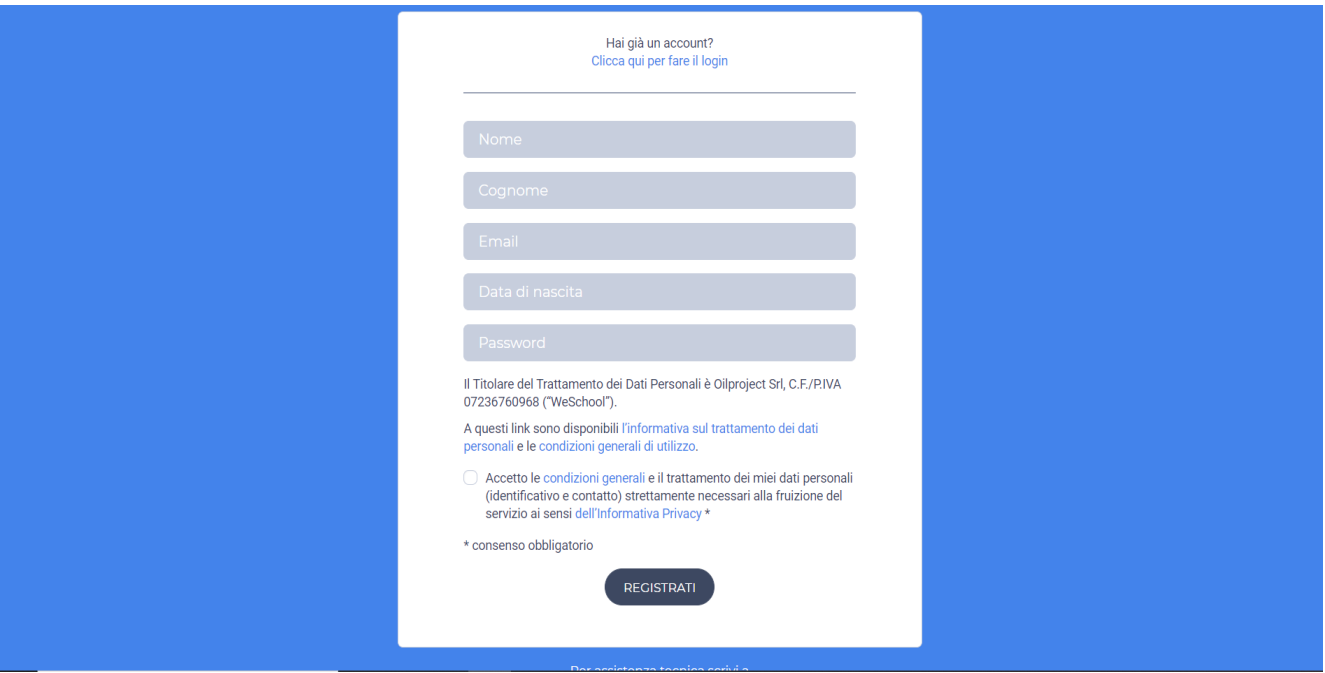

Inserire i dati richiesti della studentessa o dello studente e cliccare su registrami. Verrà inviata una email di conferma dei dati all'indirizzo email da voi indicato nel form, e comparirà la schermata di login.

# Step 4

Cliccando sul bottone conferma nella email di conferma OPPURE provando a fare subito il login, poichè la studentessa o lo studente è minorenne si aprirà nel vostro browser una schermata di approvazione del genitore. Così:

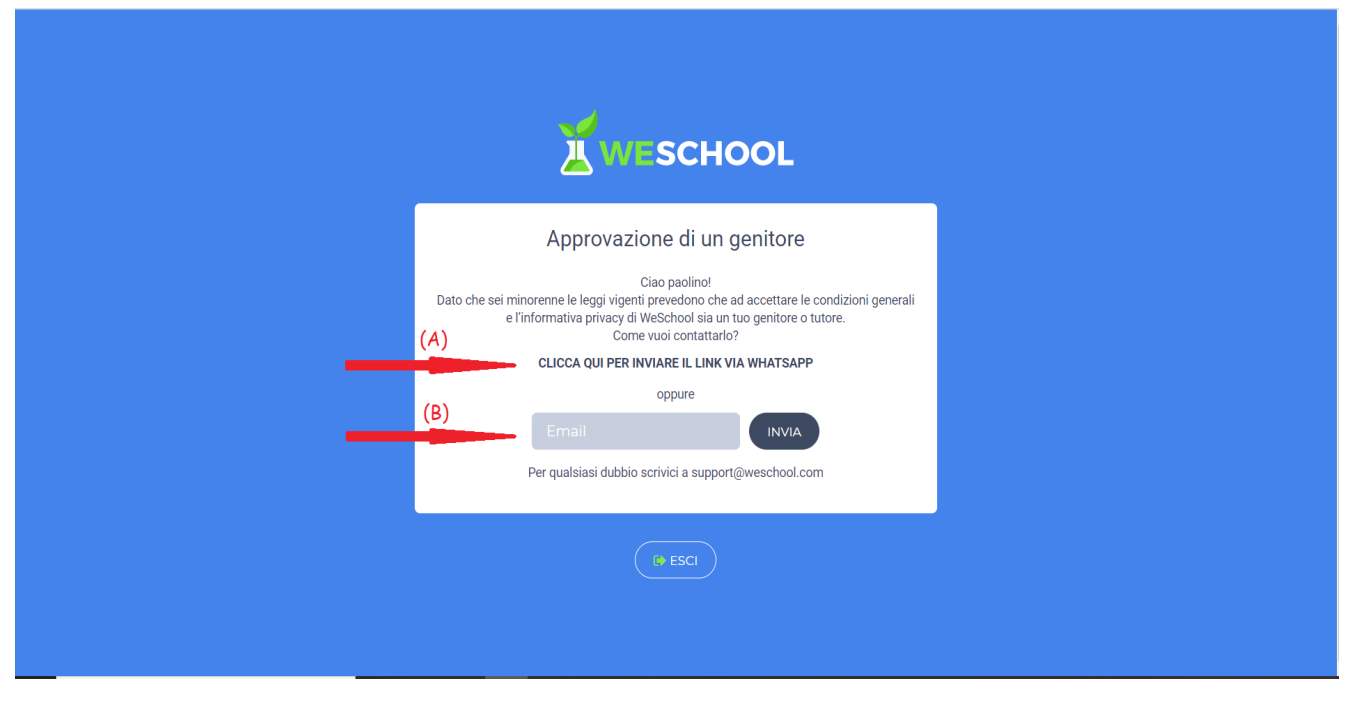

Il genitore potrà approvare l'iscrizione della figlia o del figlio in due modi diversi: (A) e (B)

# Step 5

A questo punto il genitore riceverà il link di approvazione (via whatsapp o email, a seconda della scelta fatta). Cliccandoci si aprirà una schermata di autorizzazione dove vanno inseriti i dati del genitore. Così:

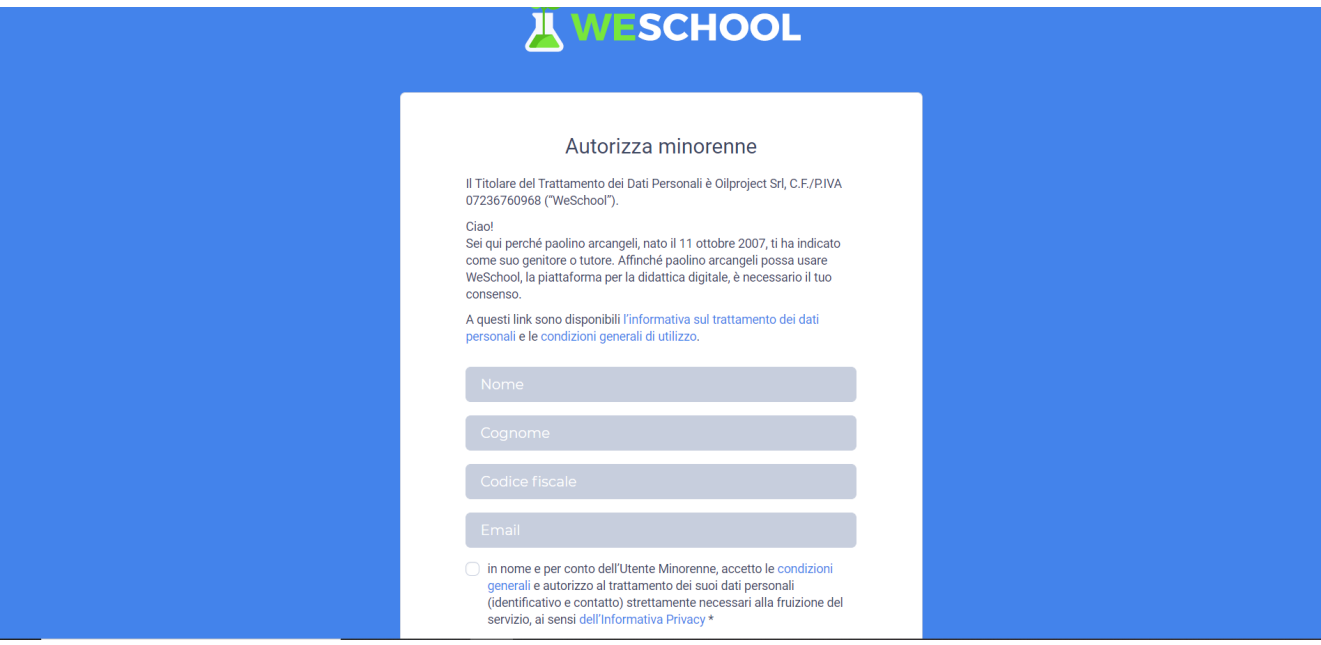

# Step 6

E' stata dura ma ce l' abbiamo fatta!

A questo punto la studentessa o lo studente può raggiungere i suoi compagni nella classe virtuale, cliccando sul pulsante login (se non lo trovate, tornate all' home page iniziale, sta in alto a destra).

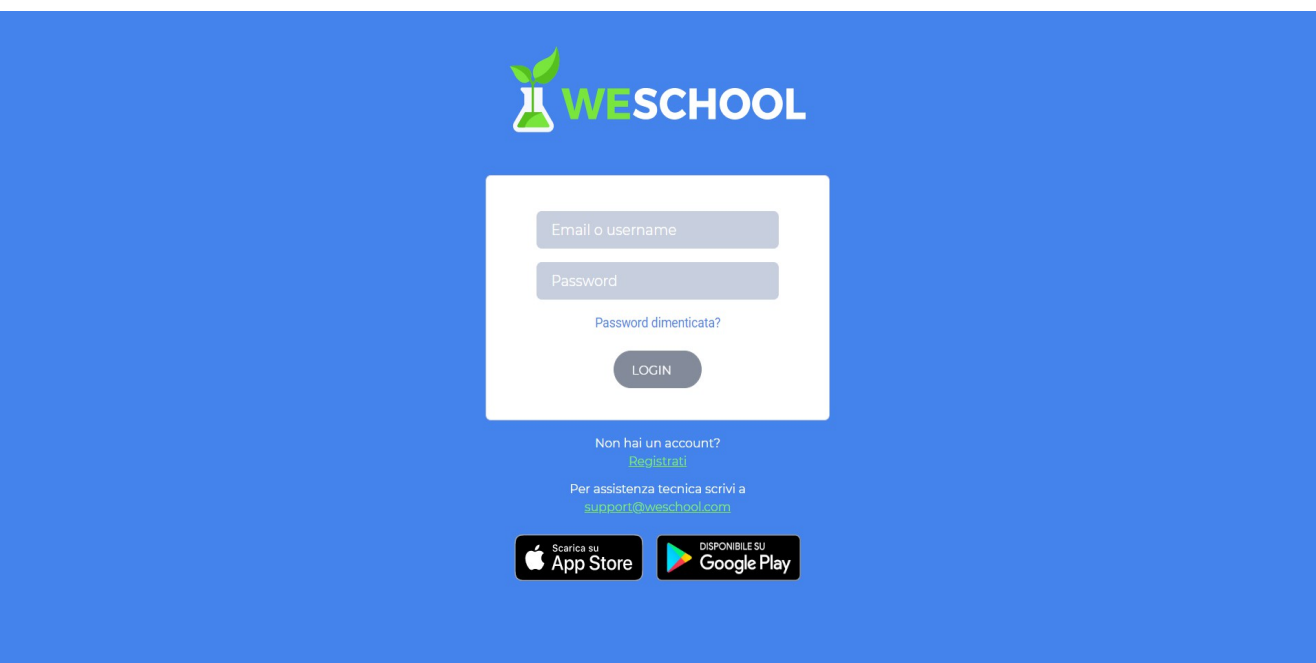